## **Running Reports Job Aid**

## **https://ufledu.sendproenterprise.com**

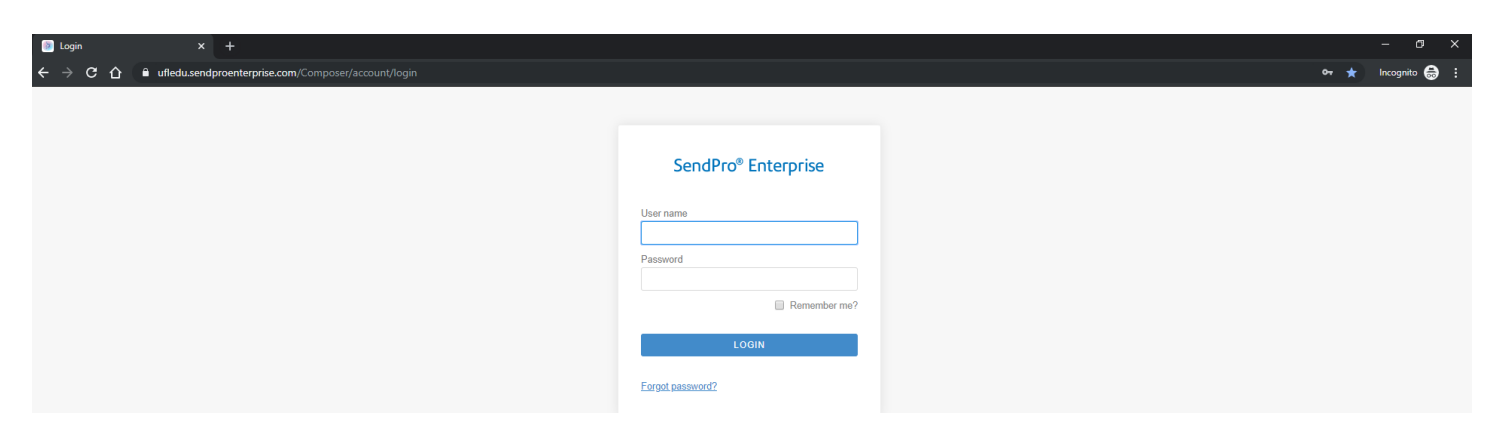

- **1)** Enter your **User ID** and **Password**
- **2)** The **View App** screen opens.
- **3)** Click on the My Apps button.

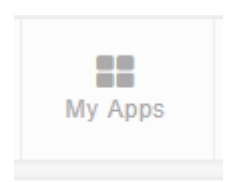

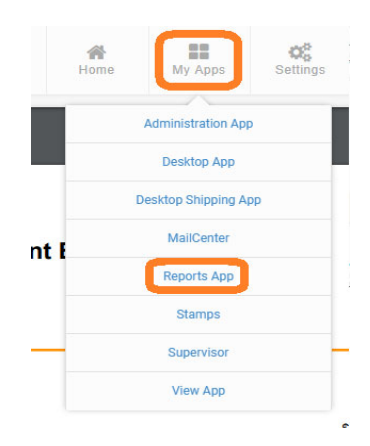

## **Running Reports**

To Print Carrier or Accounting Reports you will need to open the Reports App.

**1)** To open the Reports App, Select the **My Apps** button, Select **Reports App**.

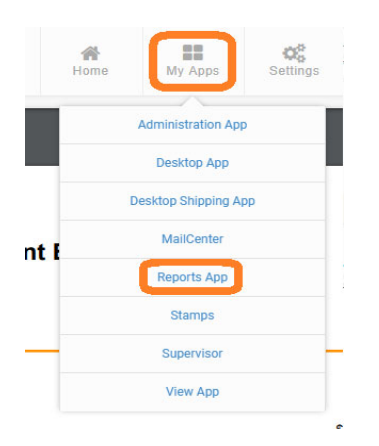

- **2)** The Reports App opens with the PB Shipping API USPS Reports showing in the window.
- **3)** Select the Dropdown to choose a different type of report. There are reports for Accounting and Carriers. You are not using the Meters Report.

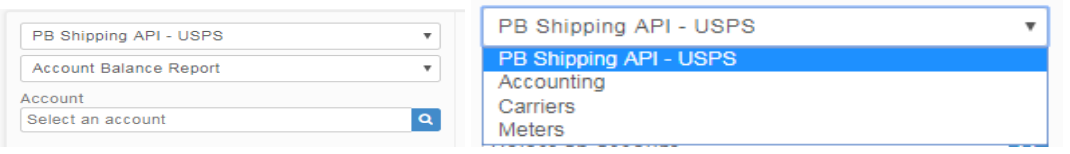

**4)** Select the Report you want, Select the Type of Report, Such as **Carrier Activity**, **Carrier Performance Analysis Detail**, ect.

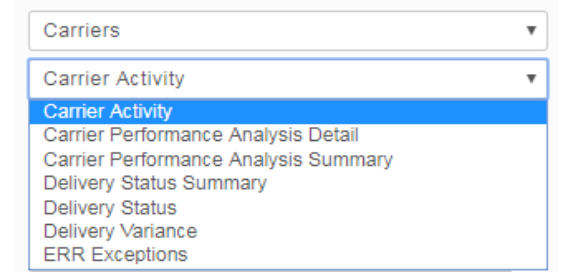

**5)** Complete the other criteria needed for the report and Select **Run**.

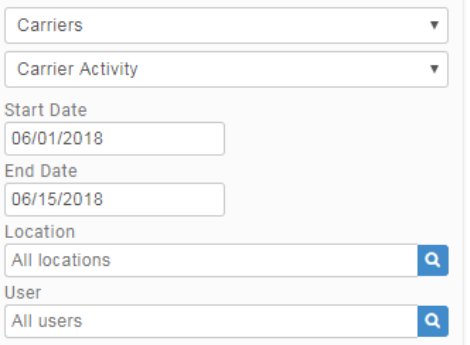

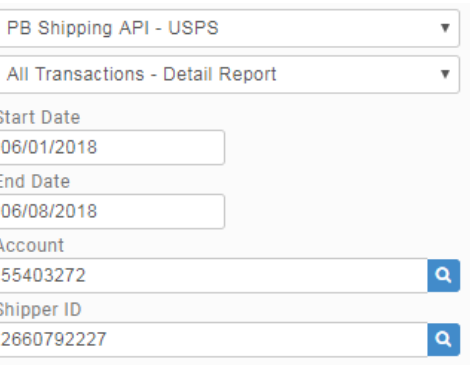